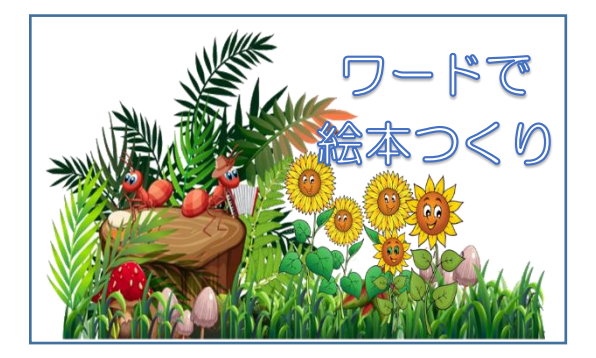

2022.12.15 IT ふたば会-水島講座

## 重点操作

- ① いろいろな方法で画像(イラスト)の 挿入を行います
- ② ページ番号をつけ変えます
- ③ ページの入れ替えを行います

自分で描いた絵やイラスト,写真等をワードに『挿入』して、絵本を作ります。 今回の講座のメイン操作は画像の『挿入』方法です。 この手順書は Word2013 で作成しています。

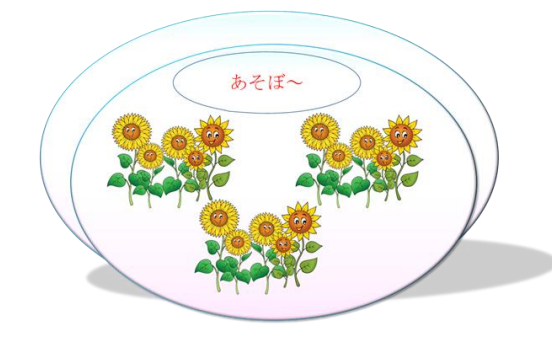

 \*\*ここで使うイラストは http://publicdomainpictures.net/ (著作権 free)から引用しています

教材は「ehonsakusei.docx」ファイルと「illust」 フォルダ内の画像を使用します。

左図は表紙です。

Ⅰ. 画像の挿入

 $\overline{\phantom{a}}$ 

1. 2 ページ目を作成します。<mark>画像の自由挿入</mark>

(1) ファイル [ehon-pagesakusei.docx] を開きます。

(2) 2 ページ目の(はーい! すぐ行くね。)段ぐらいにカーソル①を置きます。

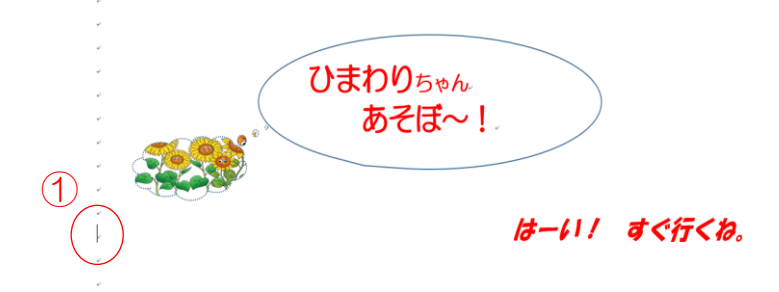

(3)教材の[illust]フォルダの(ひまわり.png)を挿入します。

ⅰ.[挿入]①タブをクリック→[図]グループの[画像(2010 は図)]②をクリックします。

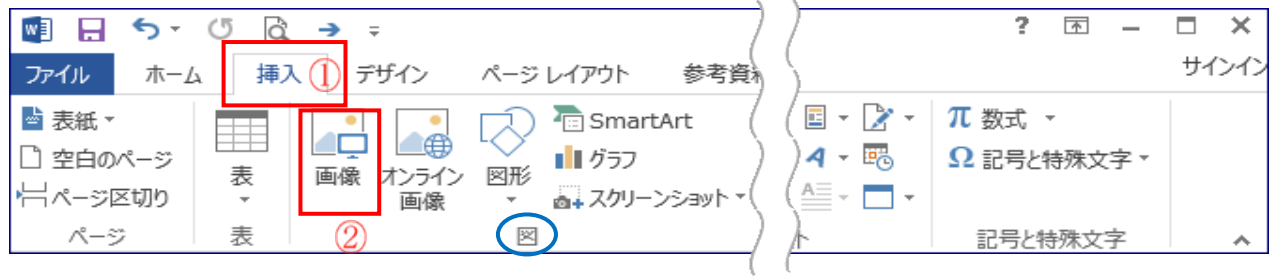

ii. 図の挿入画面が表示されます。フォルダ[irasuto]③の中の[ひまわり.png]④をクリック →[挿入]6をクリックします。

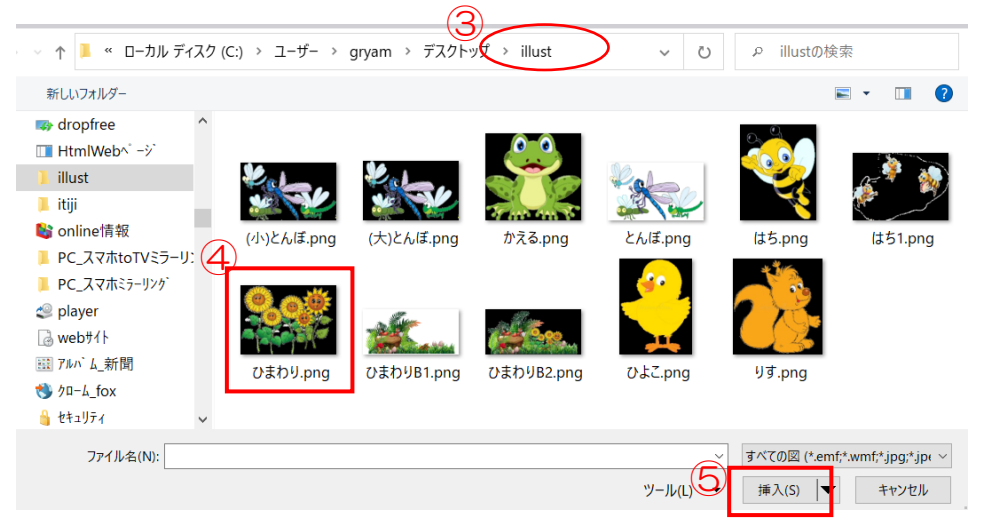

ⅲ. [ひまわり.png]のイラストが挿入されました。

挿入したイラストの上にマウスを置くと[十字矢印]⑥が表示されます。ドラッグして 「はーい! すぐ行くね。」の下⑦へ移動します。

\*2.3ページが完成しました。3ページ目は最初からひまわりちゃんが遊んでいる完成ページとなっています。

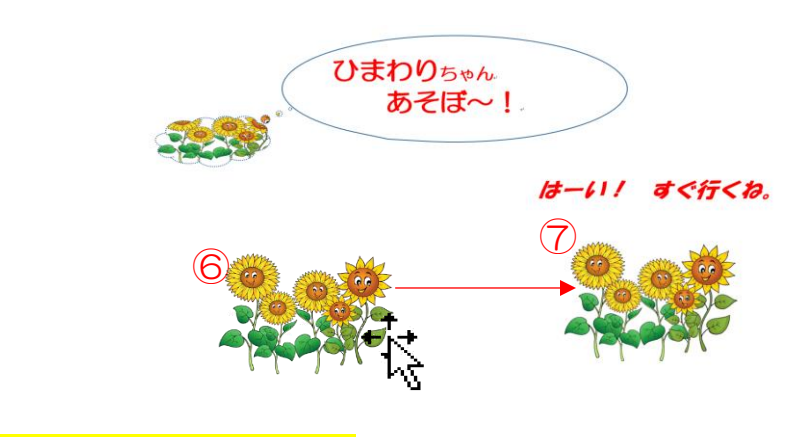

2.4 ペーゾ目を作成します。<mark>図形(四角形)を描画し画像挿入</mark>

 \*画像は全体が枠内に挿入されます。枠の縦横の比率に応じて元画像は自動的に 拡大縮小し変形します\*

- (1)4 ページ目の(はーい! すぐ行くね。)段ぐらいにカーソルを置きます。
- (2)画像を挿入する図形を配置します。
	- ⅰ.[挿入]①タブをクリック→[図]グループの[図形]②をクリックします。 四角形グループで長方形③を選択します。

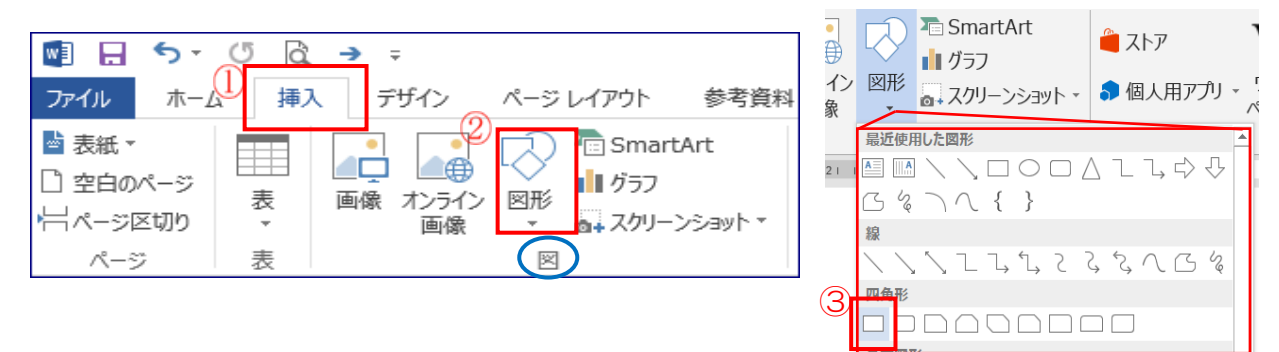

ⅱ. (はーい! すぐ行くね。)の下にマウスをドラッ グして四角形④を描きます。

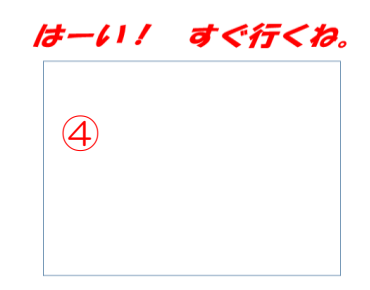

ⅲ. 四角形④に画像「ひよこちゃん」を挿入します

四角形4をクリックすると 「描画ツール」タブが現れるので

 「書式」⑤→「図形の塗りつぶし」⑥→「図(P)」⑦→「ファイルから」⑧クリックで図の挿 入画面が表示されます。フォルダ[illust]の中の[ひよこ.png]をクリック→[挿入]をクリック で 四角形に画像ひよこが挿入されます。

\*4, 5 ページが完成しました。5 ページ目は最初からひよこちゃんが追加されている完成ページと なっています。 キャラン しょうしゃ インター・シーク しゅうしゃ かいしゃ かいきょう 挿入後画像

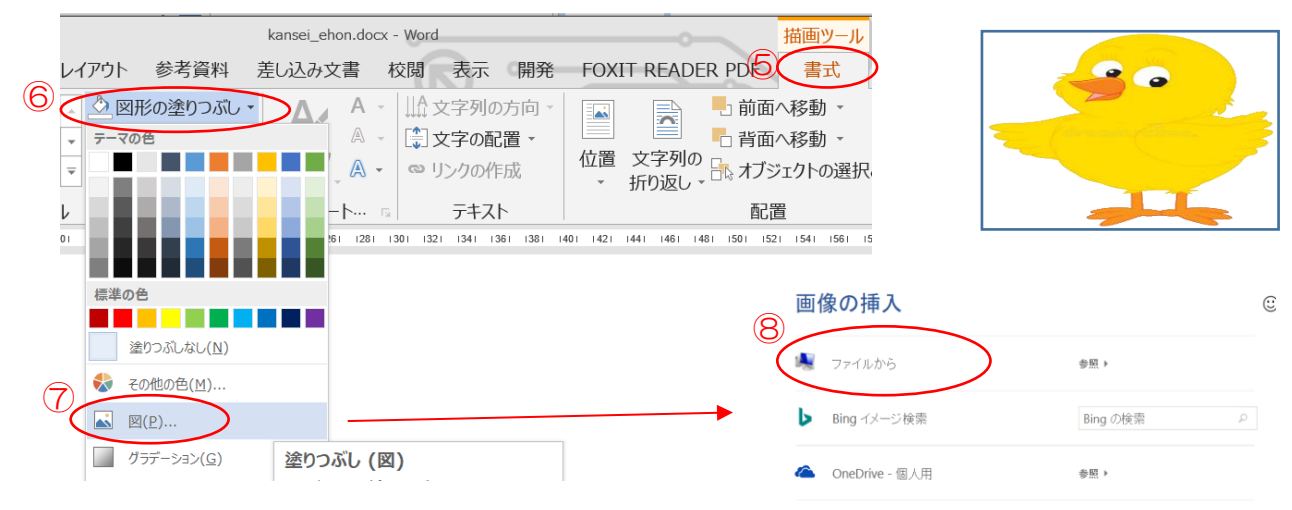

3. 6 ページ目を作成します。 <mark>テキストボックスを描画し画像挿入1</mark> \*画像は全体が枠内に挿入されます。枠の縦横の比率に応じて元画像は自動的に 拡大縮小し変形します\*

- (1)6 ページ目の(はーい! すぐ行くね。)段ぐらいにカーソルを置きます。
- (2)画像を挿入するテキストボックスを配置します。
	- ⅰ.[挿入]①タブをクリック→[テキスト]グループの[テキストボックス]②をクリックします。 (横書き汁ストボックスの描画)3を選択します。

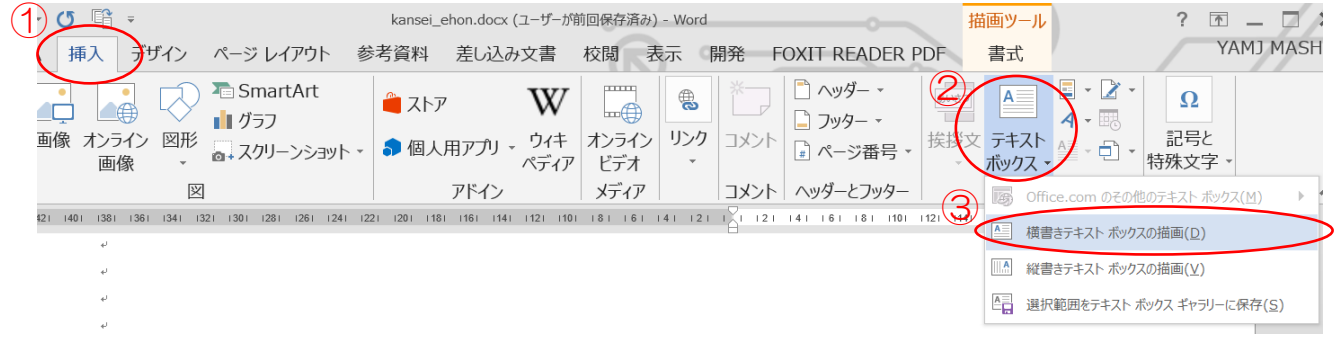

ⅱ. (はーい! すぐ行くね。)の下にマウスをドラッグしてテキス トボックス④を描きます。

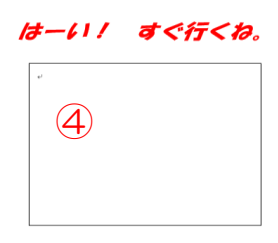

iii. テキストボックス4に画像「かえるちゃん」を挿入します テキストボックスをクリックすると「描画ツール」タブが現れるので 「書式」⑤→「図形の塗りつぶし」⑥→「図(P)」⑦→「ファイルから」⑧クリックで図の挿 入画面が表示されます。フォルダ[illust]の中の[かえる.png]をクリック→[挿入]をクリック で テキストボックスに画像かえるが挿入されます。

\*6. 7 ページが完成しました。7 ページ 目は最初から(かえるちゃん)が追加されている完成ページと なっています。

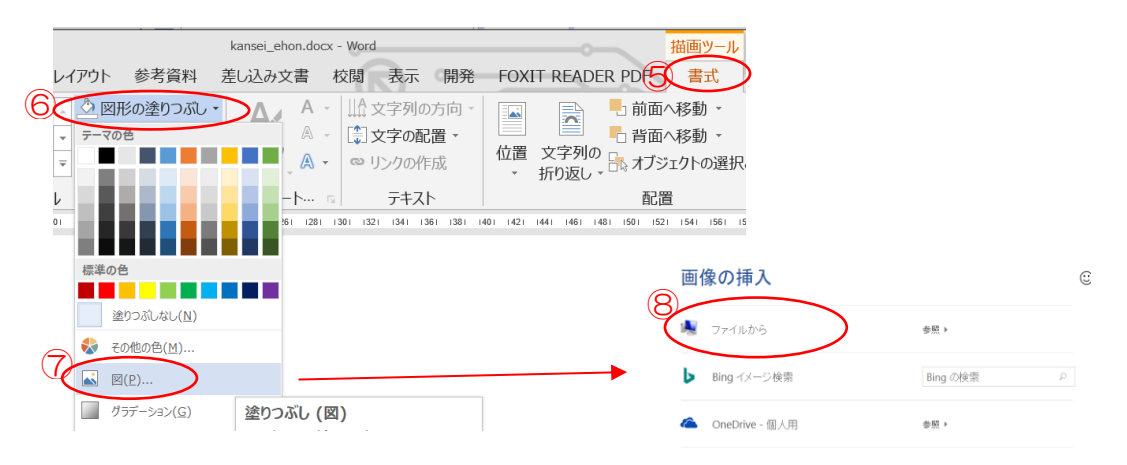

- 4.8 ページ目を作成します。<mark>テキストボックスを描画し画像挿入2</mark>←行内配置 画像は全体が枠内に縦横の比率を保って挿入されます。テキストボックス枠が画像より小さければ 挿入された画像は縦横が部分的にカットされた状態となります\*
- (1)8 ページ目の(はーい! すぐ行くね。)段ぐらいにカーソルを置きます。
- (2)画像を挿入するテキストボックスを配置します。
	- ⅰ.[挿入]①タブをクリック→[テキスト]グループの[テキストボックス]②をクリックします。 (横書きテキストボックスの描画)③を選択します。

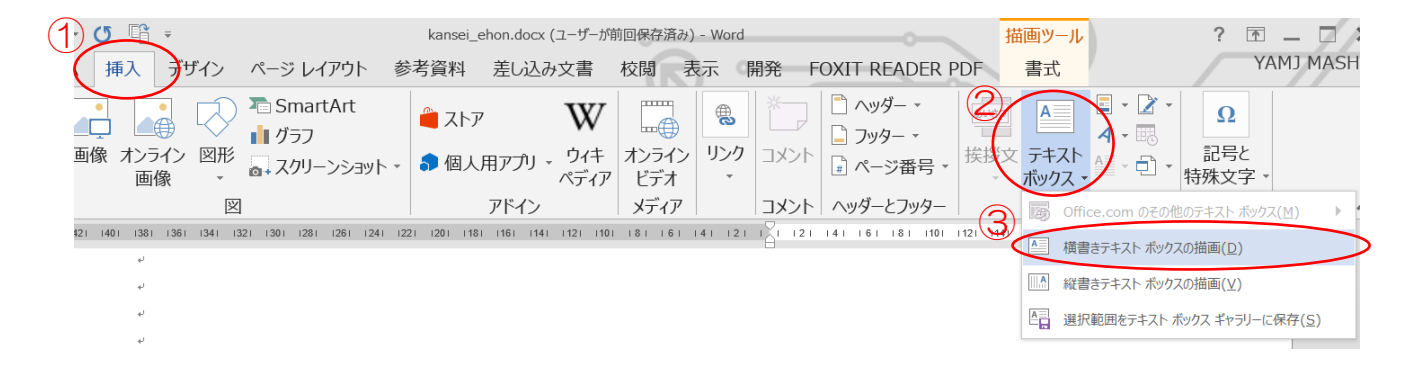

ⅱ. (はーい! すぐ行くね。)の下にマウスをドラッグしてテ  $13 - 611$ すぐ行くね。 キストボックス④を描きます。  $\overline{\mathbb{R}}$ ④ ⅲ. テキストボックス④に画像「りすちゃん」を挿入します。  $13 - 611$ すぐ行くね。 テキストボックスの入力位置⑤をクリックしカーソルを置きます。  $G(f)$  $\overline{\mathbf{D}}$ [挿入]⑥タブをクリック→[図]グループの[画像(2010は 図)]⑦をクリックします。  $\overline{P}$ 5  $\overline{\mathbf{x}}$  $W = \Box$  $6 - 0$ ि  $\Box$  $\rightarrow$ **⑥キザイン** サインイン 挿入 ファイル ホーム ページレイアウト 参考資料 ■表紙。  $\Box$  -  $\triangleright$  π数式→ **E** SmartArt ⋕ ∩കി îГ  $4 - \overline{E}$ □ 空白のページ ■ グラフ  $\Omega$ 記号と特殊文字。 表  $\triangleq$   $\overline{\phantom{a}}$   $\overline{\phantom{a}}$   $\overline{\phantom{a}}$   $\overline{\phantom{a}}$ ←ページ区切り  $\circled7$ 画像 **ミャスクリーンショット** ページ 表 記号と特殊文字 ᄉ

 図の挿入画面が表示されます。フォルダ[illust]の中の[りす.png]⑧をクリック →[挿入]⑨をクリックします

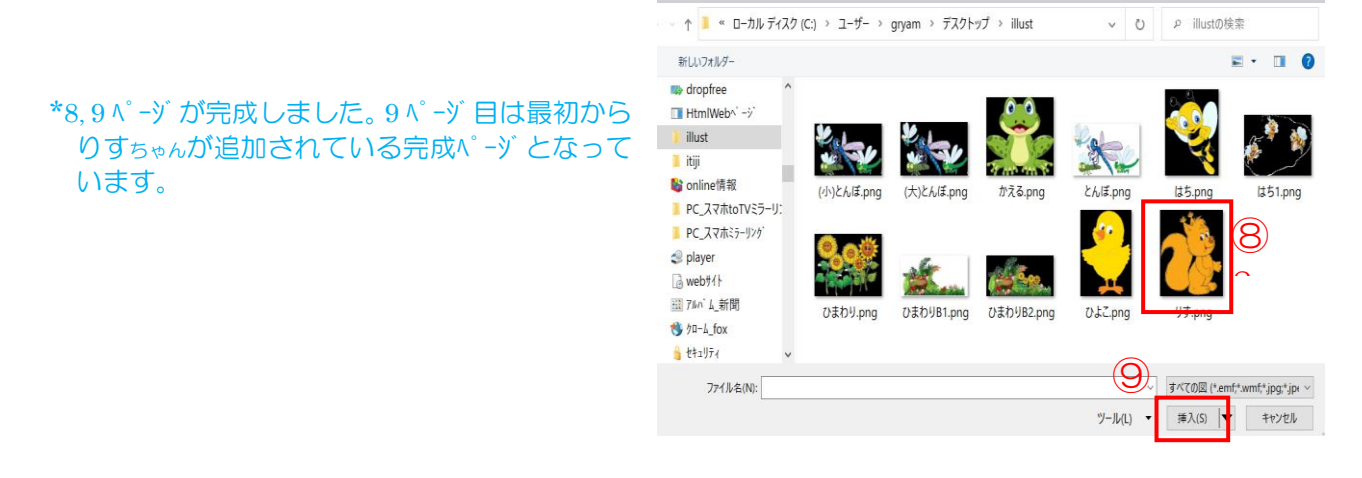

- 5. 10 ページ目を作成します。<mark>開発タブ: 画像コンテンツ コントロールを配置し画像挿入</mark>←外枠は行内配置 \*画像は全体が枠内に挿入されます。元画像の縦横の比率に応じて自動的に 同じ比率で拡大縮小されて挿入されます\*
- (1)10 ページ目の(はーい! すぐ行くね。)の下段に図形の四角形を配置し,中央に文字入力の カーソル①を置きます。 はーい! すぐ行くね。

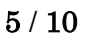

 $(1)$ 

 $\overline{\mathbf{D}}$ 

- (2) 四角形内カーソル部に画像枠(画像コンテンツコントロールと言います)を配置します \*\*【開発】タブが表示されていない場合,以下で設定を行って下さい \*\* [ファイル]タブ→[オプション]→[リボンのユーザー設定]→(メインタブ)グループの[開発]にチェック→[OK]
	- i.[開発]②タブをクリック→(コントロール)グループの[画像コンテンツコントロール]③をクリックします。

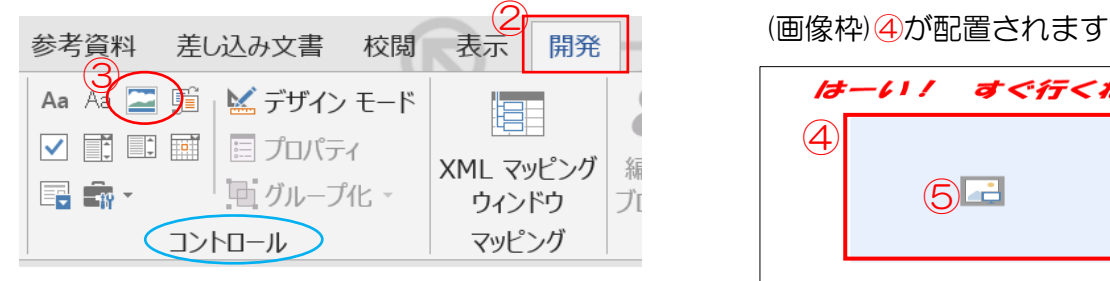

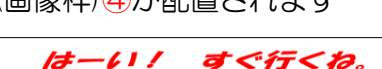

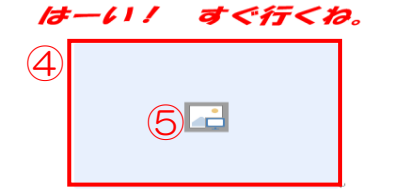

ii. 画像コンテンツコントロール枠④に画像「はちちゃん」を挿入します。画像アイコン⑤をクリックすると図 の挿入画面が表示されます。フォルダ[illust]の中の[はち.png]をクリック→[挿入]をクリック で画像枠に画像が挿入されます。

\*10, 11 ページが完成しました。11 ページ目は最初から「はちちゃん」が追加されている完成ページと なっています。

- 6. 12 ページ目を作成します。<mark>表セルを描画し画像挿入</mark>← 行内配置 \*画像は全体が枠内に縦横の比率を保って挿入されます。セル幅一杯に画像が配置 され立て高さ部は自動的に伸縮されます\*
- (1) 12 ページ目の(はーい! すぐ行くね。) 段ぐらいにカーソルを置きます。
- (2)画像を挿入する画像枠を配置します。
	- ⅰ.[挿入]①タブをクリック→(表)グループの[表]②をクリックし、セルを1つクリック③します。

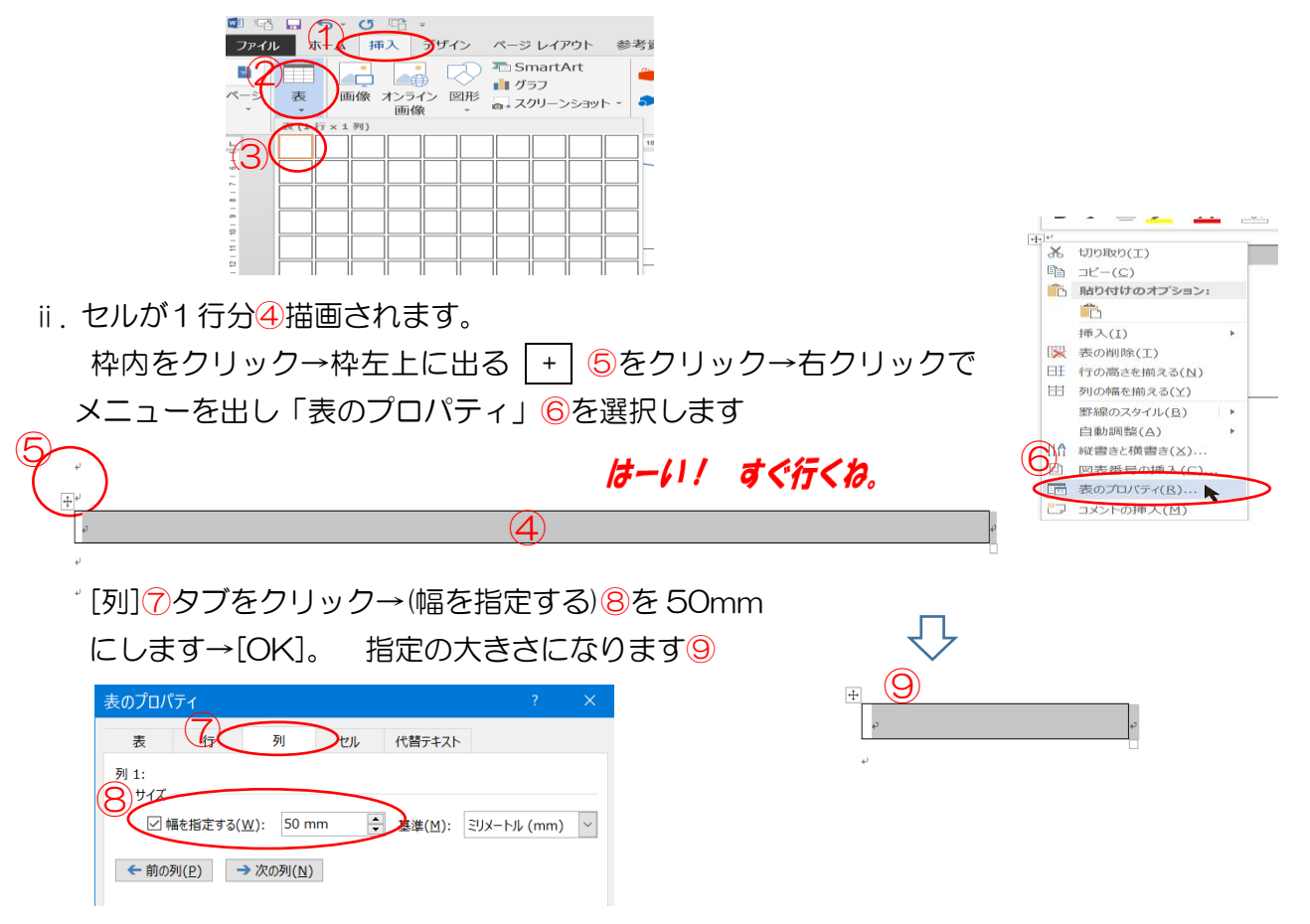

iii. 次に[セル]タブをクリック→[オプション]⑩をクリック→(表全体を同じ設定にする)のチェックを 外す<del>①→</del>上下左右の空白部を 0mm とする<del>②→</del>[OK] 次に[表]タブをクリック→(文字列の折り返し)で[する]⑬をクリックして選択します

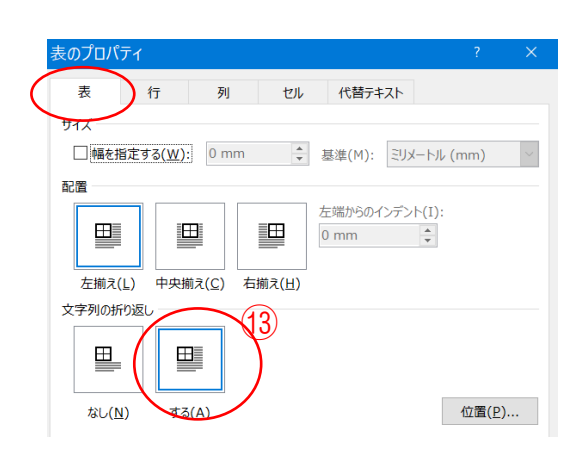

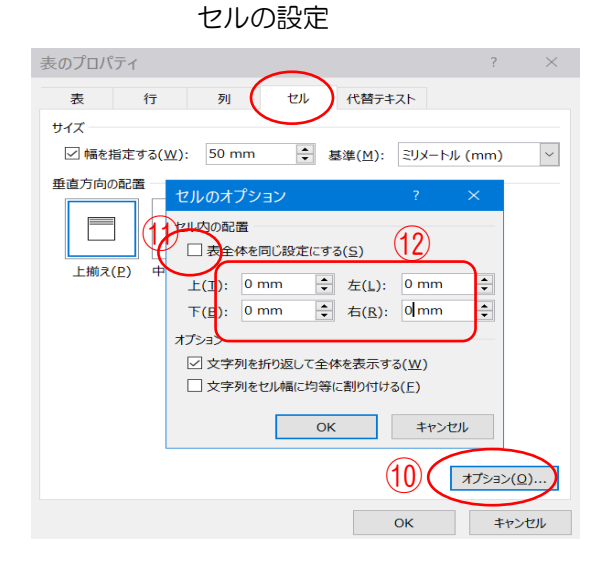

iv. 表セル14に画像「とんぼちゃん」を挿入します。 Ⅲ. で作成された四角形の + をつまんで (はーい! すぐ行くね。)の下段へ移動させます。

はーい! すぐ行くね。  $(15)$  $(14)$ 

表セル内の入力位置66をリックしカーリルを置きます。[挿入]タブをクリック→[図]グループの[画 像(2010 は図)]をクリック→フォルダ[illust]の中の[とんぼ.png]をクリックで挿入します。 挿入画像(とんぼ)⑯を選択→図ツールの[書式]⑰→[文字列の折り返し]で[行内]⑱とします。

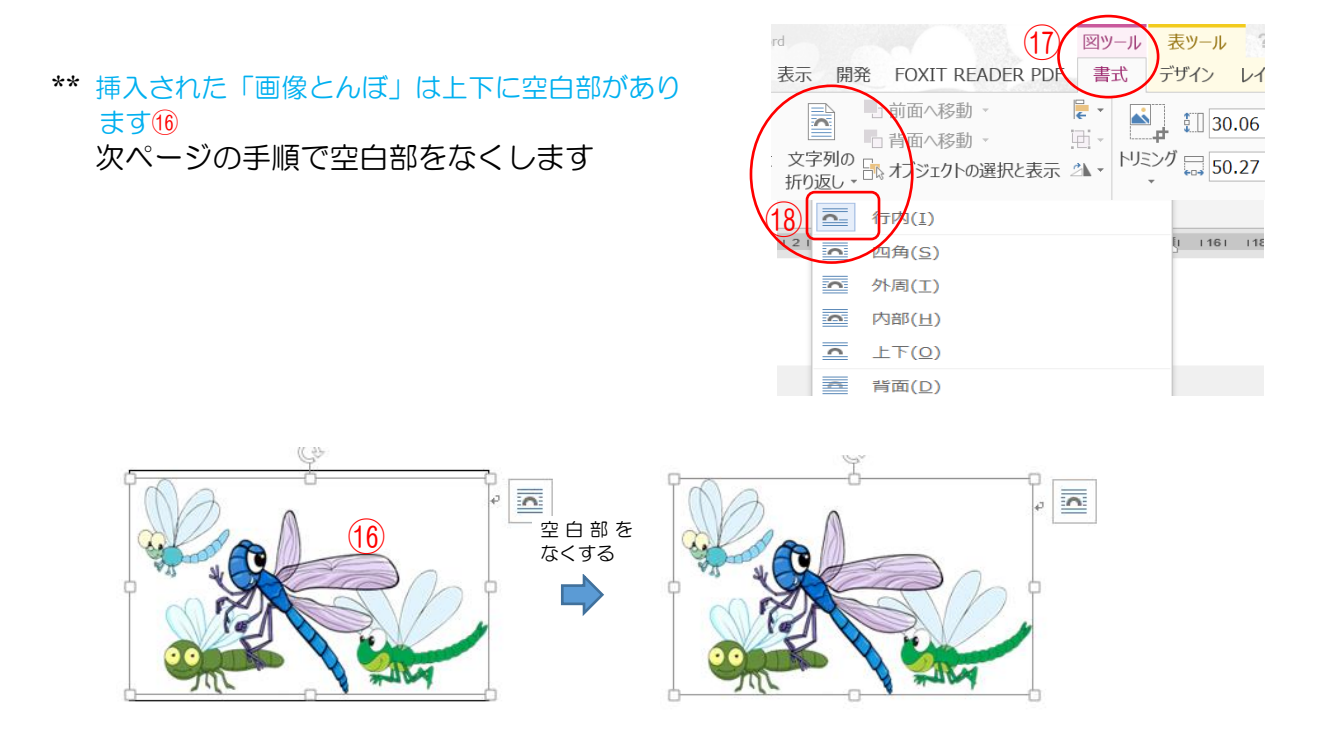

空白部をなくします。 挿入された画像⑯を選択します。

[ホーム]タブ→段落グループの「ダイ 7ログ 起動ボタン」 (1)リック→[インデント と行間隔]タグで(1 ページの行数を指 定時に文字を行グリッド線に合わせ る) 20のチェックを外す→[OK]

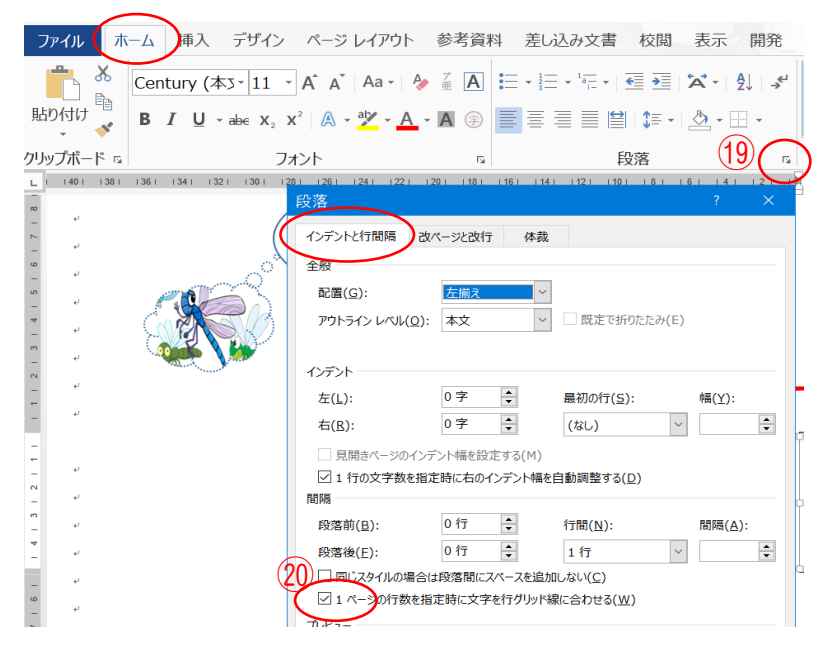

- \*12, 13 ページが完成しました。13 ページ目は最初から「とんぼちゃん」が追加されている完成ページと なっています。
- Ⅴ. 最後に裏表紙が完成ページとして配置しています

## Ⅱ. ページ番号の付け替え

表紙~裏表紙 まで  $1 \sim 14$   $\sqrt{\ }$  -y となっています。 表紙のみ番号なしに番号付け替えします。

(1) ページ番号を 「1~14」→「0~13」へ替えておきます フッター番号の上でダブルリックすると 「ヘッダー/フッタール」タグ①が表示されます。 (ヘッダーとフッター)グループで「ページ番号」②を選択します→(ページ番号の書式)ダイアログで (開始番号)を「0」にして③→「OK」 これで表紙が 0 番に変わります。

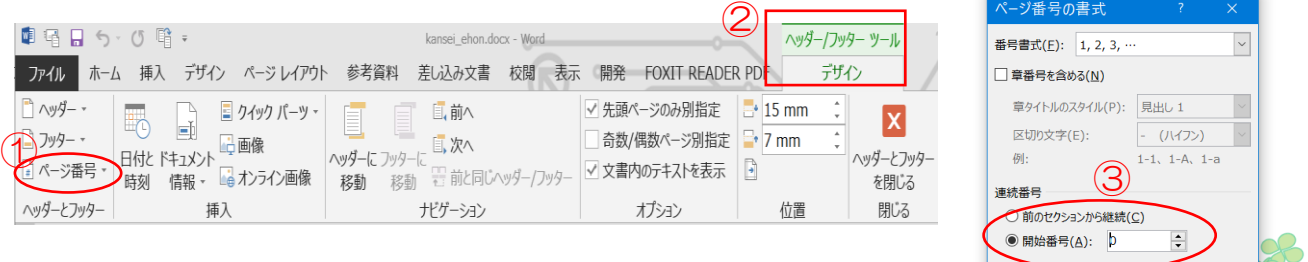

## (2) 表紙の番号のみ表示されないようにします

「ページレイアウト」→(ページ設定)のダイアログ④を開きます

「その他」⑤の(ヘッダーとフッター)グループの 「先頭ページのみ別指定」にチェック入れ⑥→「OK」⑦ これで表紙の番号が非表示となりました。

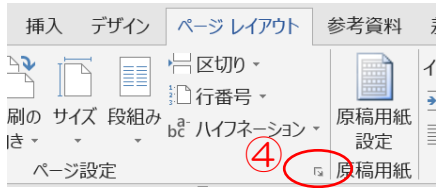

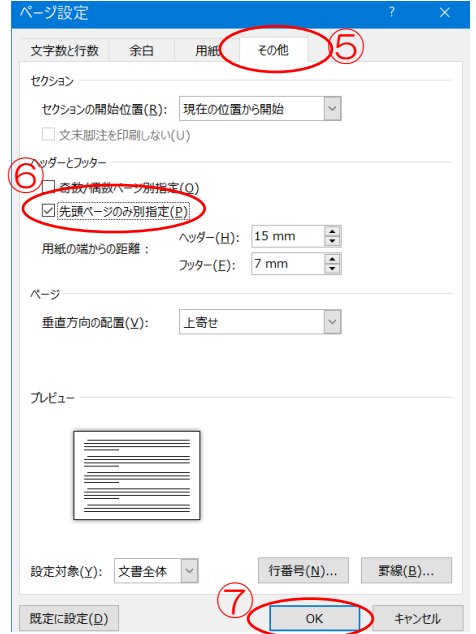

OK キャンセル

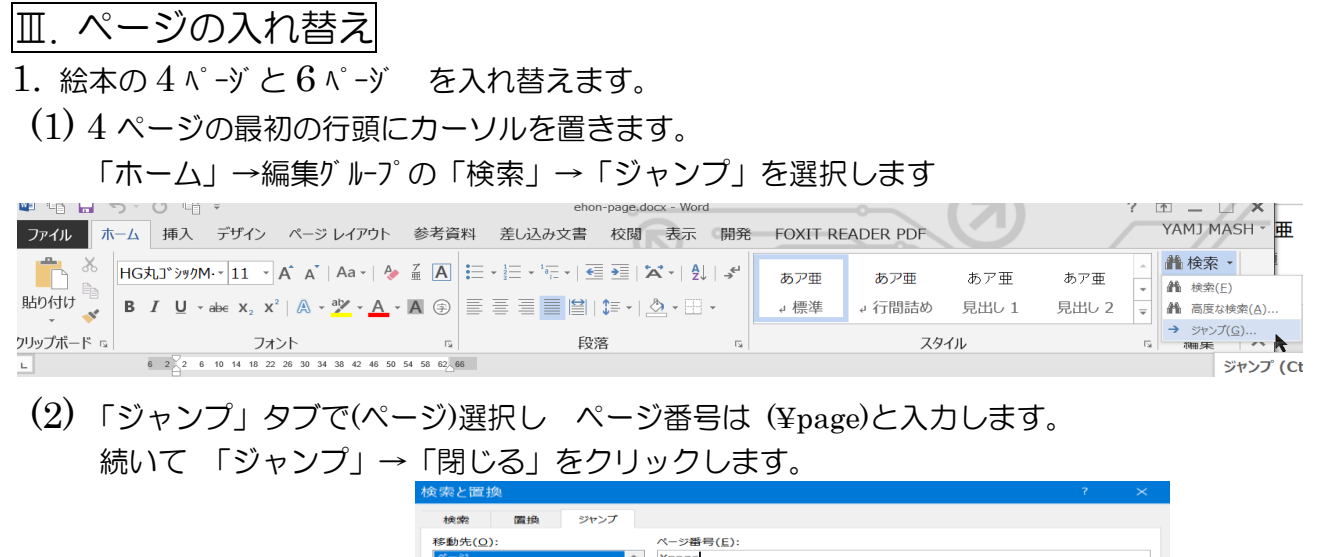

」。<br>現在の位置から数えた位置へ移動するには、+ または - を指定してください。 たとえば +4 と<br>指定すると 4 つ先へ移動します。

(3) そうすると、4ページが全て選択状態となっています。 | Ctrl |+ X →4 ページが切り取られます →6 ページの最初の行頭にカーソルを置きます→ ├ Ctrll │ + V でページ が貼り付けられます 同様な方法で 6 ページを切り取り、5 ページの前に貼り付けます。 これで 4 ページ と 6 ページ が入れ替わりました。

セクション<br>行プックマーク<br>コメント<br>脚注<br>文末脚注

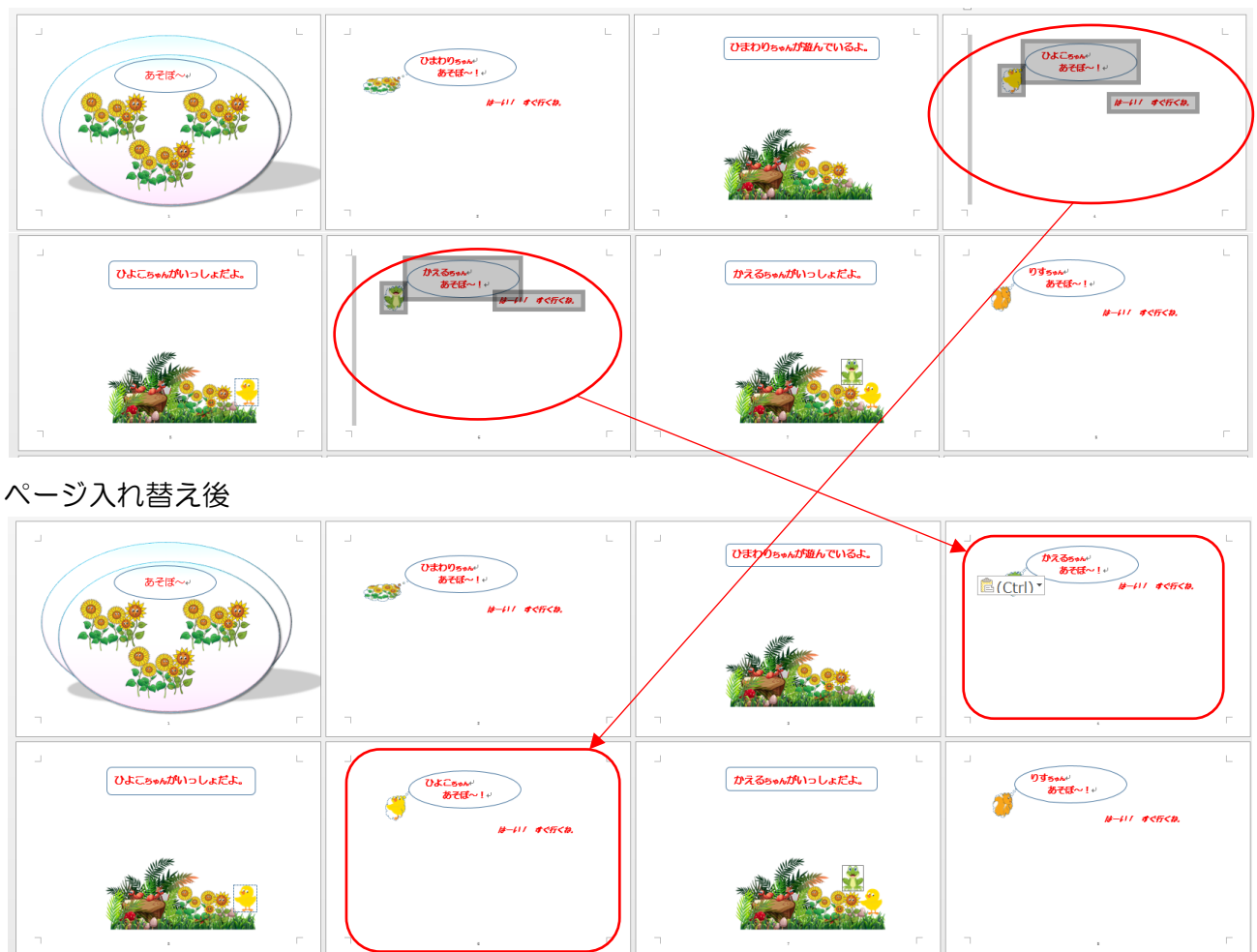